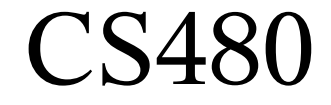

## Compilers Eclipse, SVN, Makefile examples

February 2, 2009

CS 480 – Spring 2009 Pacific University

### New Project

- New | C Project
- Makefile Project | Empty Project | Linux GCC | Next
- Advanced Settings | C/C++ Build | UNCHECK "Generate Makefiles Automatically" | OK
- Finish

#### Add Directory • File | New | Source Folder

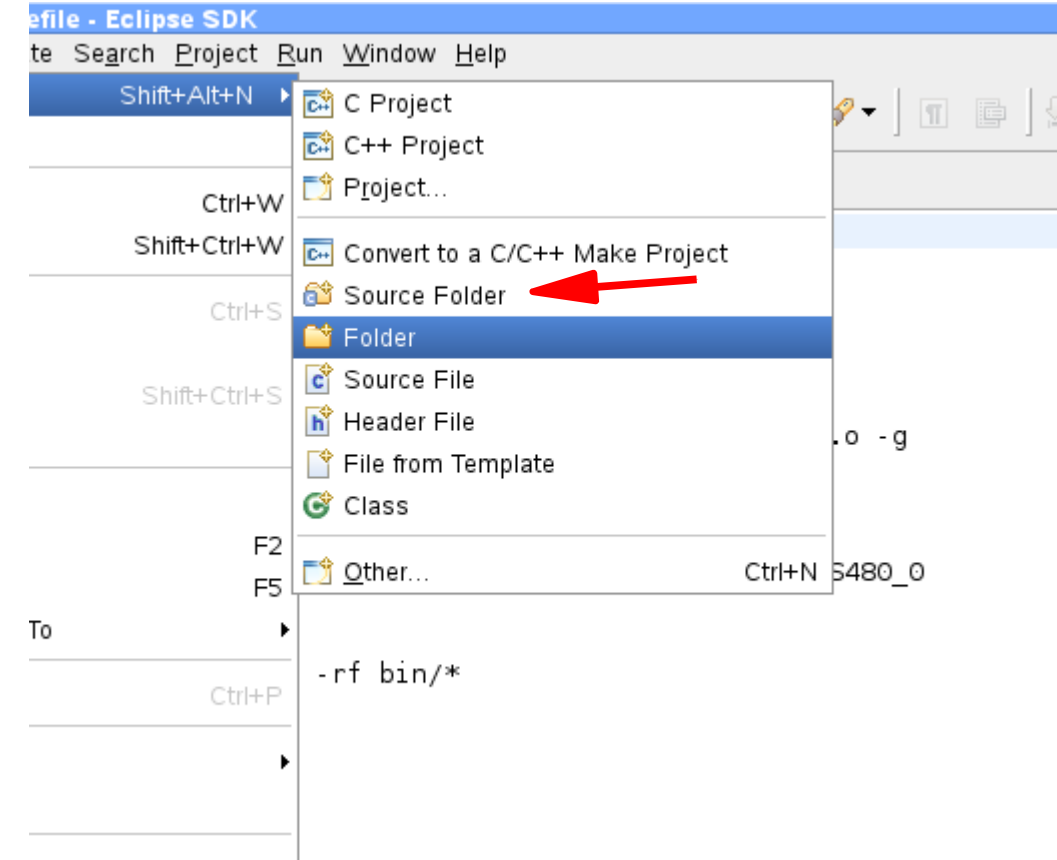

CS 480 – Spring 2009 Pacific University

#### Add Source File

#### • New | {Source File, Header File}

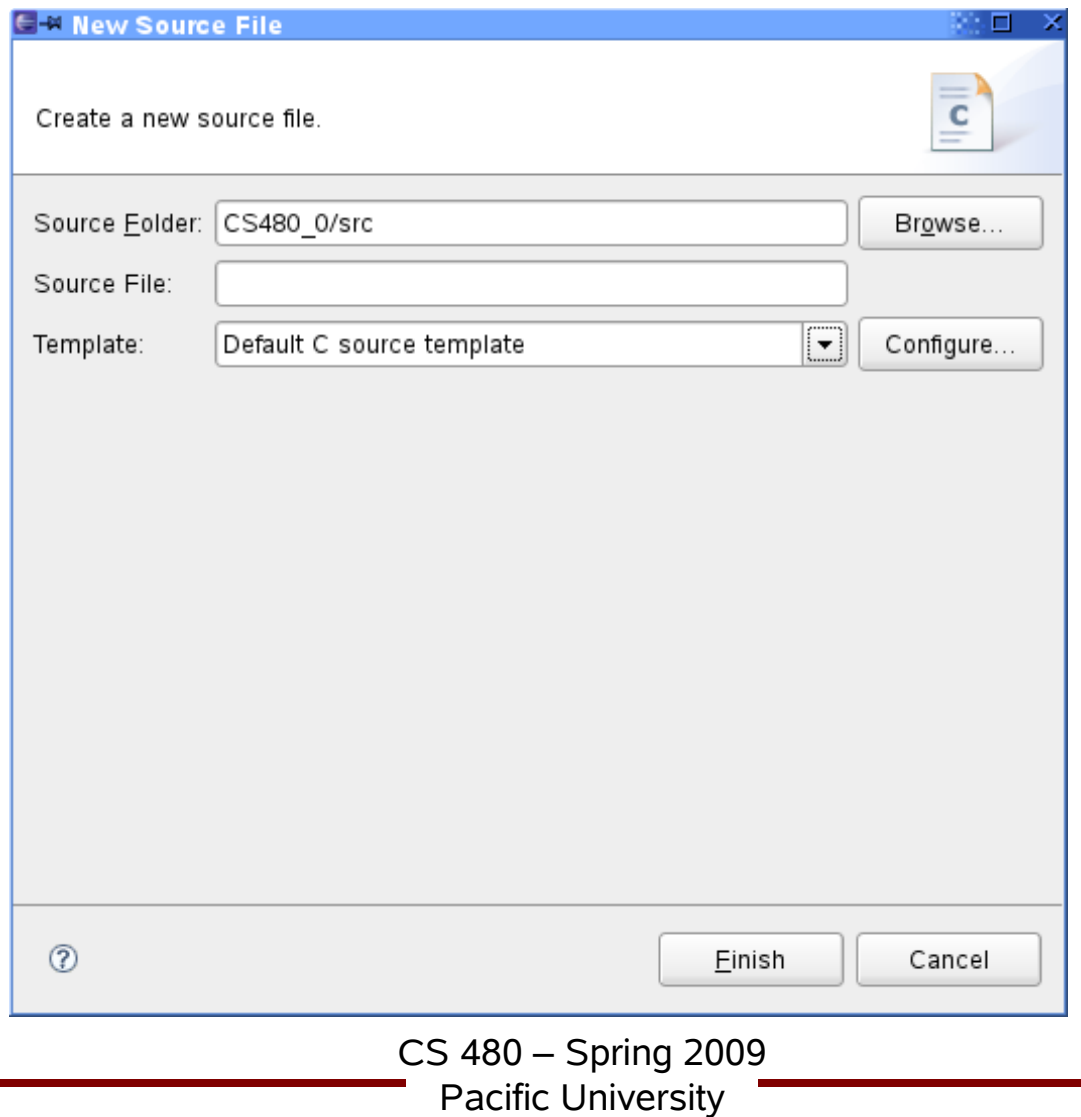

#### Add Makefile

#### • File | New | Other | General | File

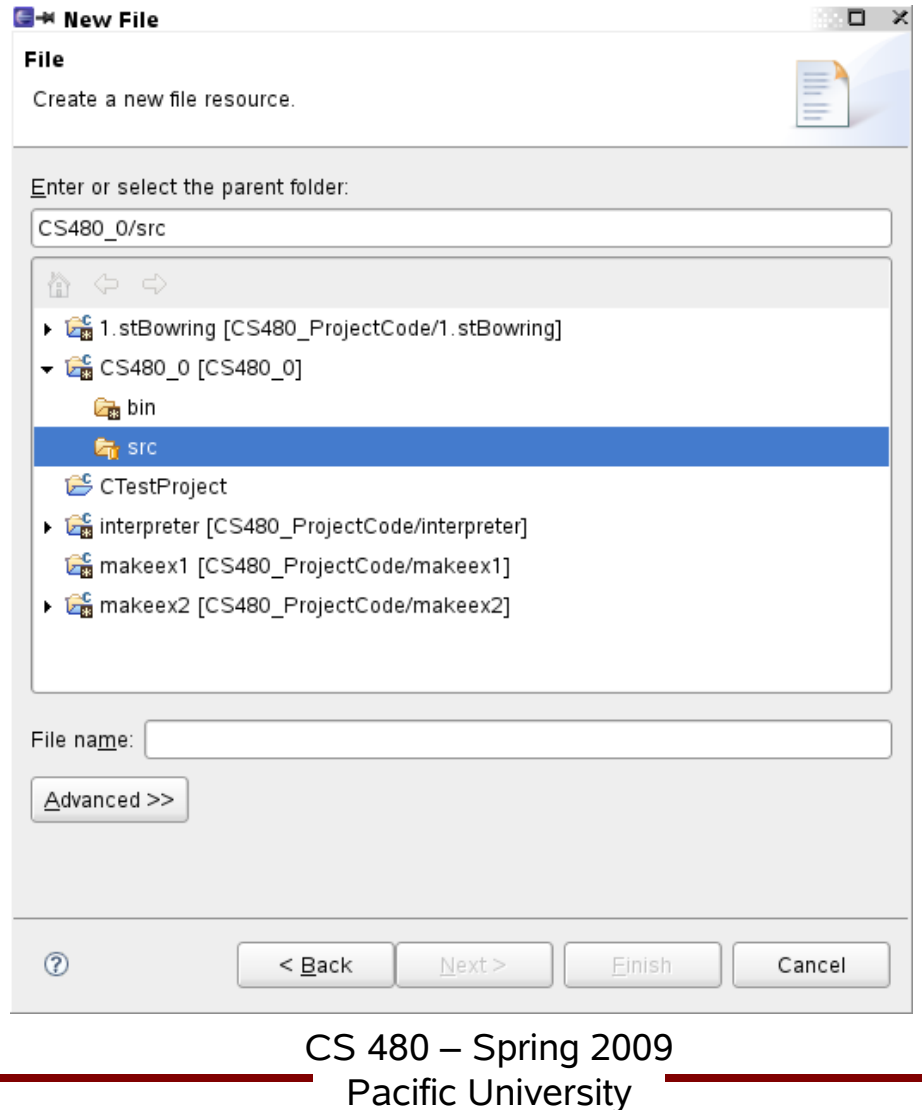

### Add Make Targets

Pacific University

- Open Makefile, write all:, CS480 0:, clean:
- Open Outline on right side
- Right click on name
- "Add make target"
- Click green dot to invoke make

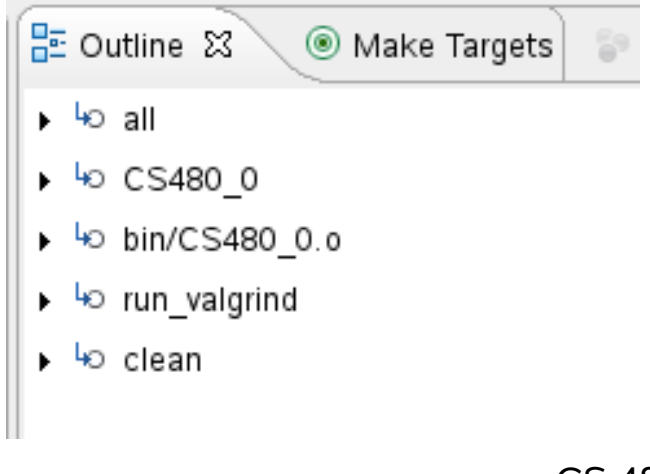

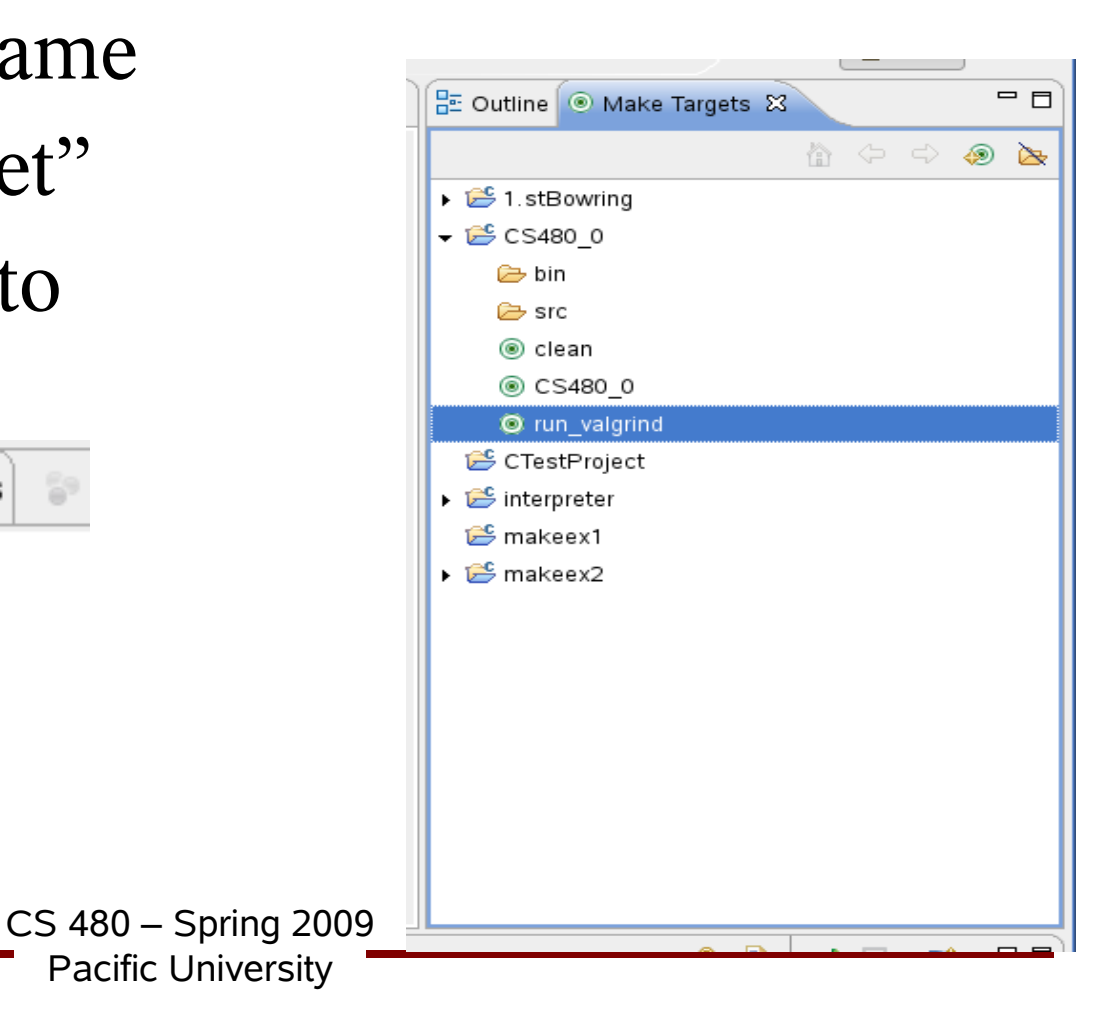

#### Run Binary

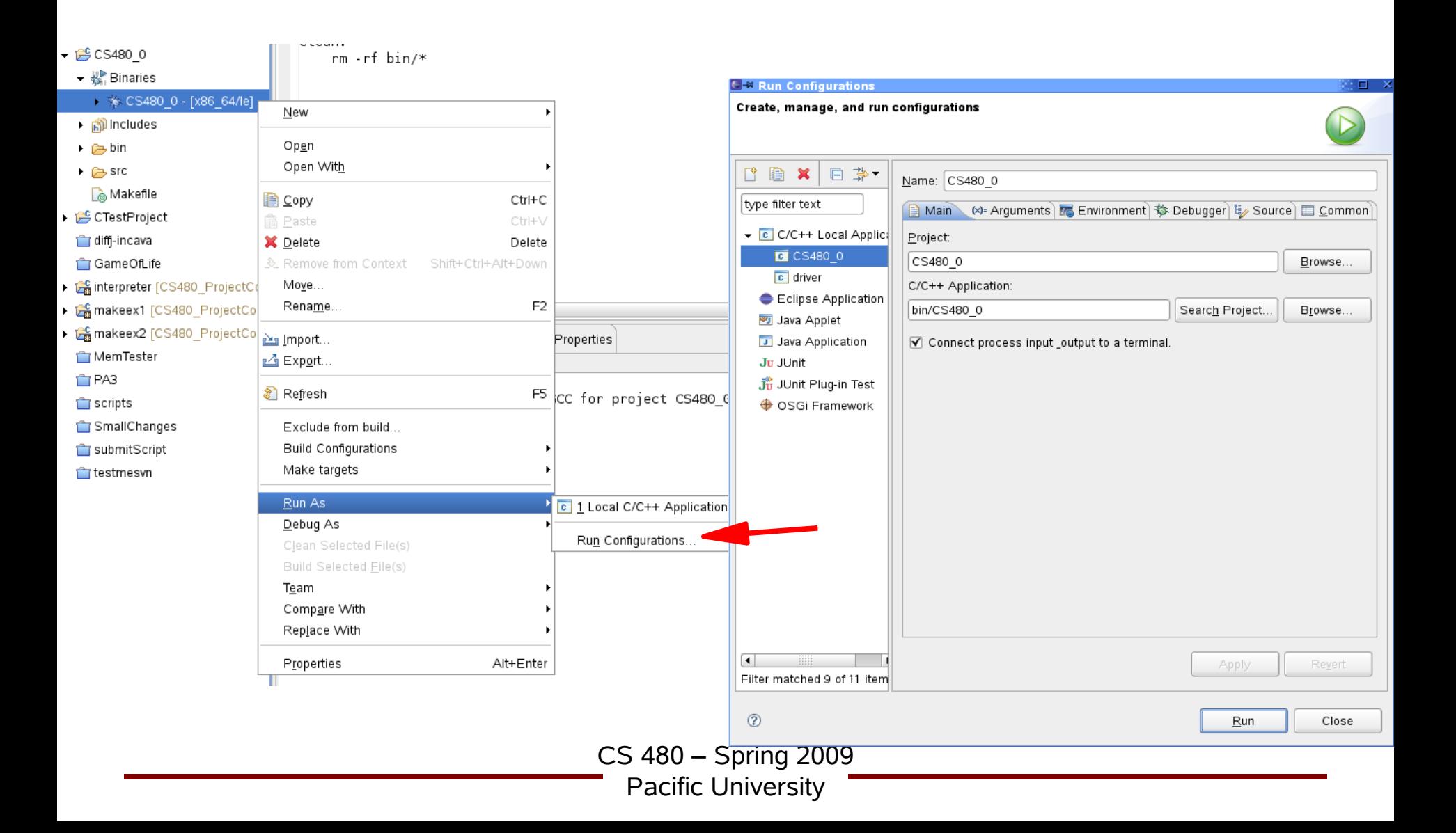

#### Set command line arguments

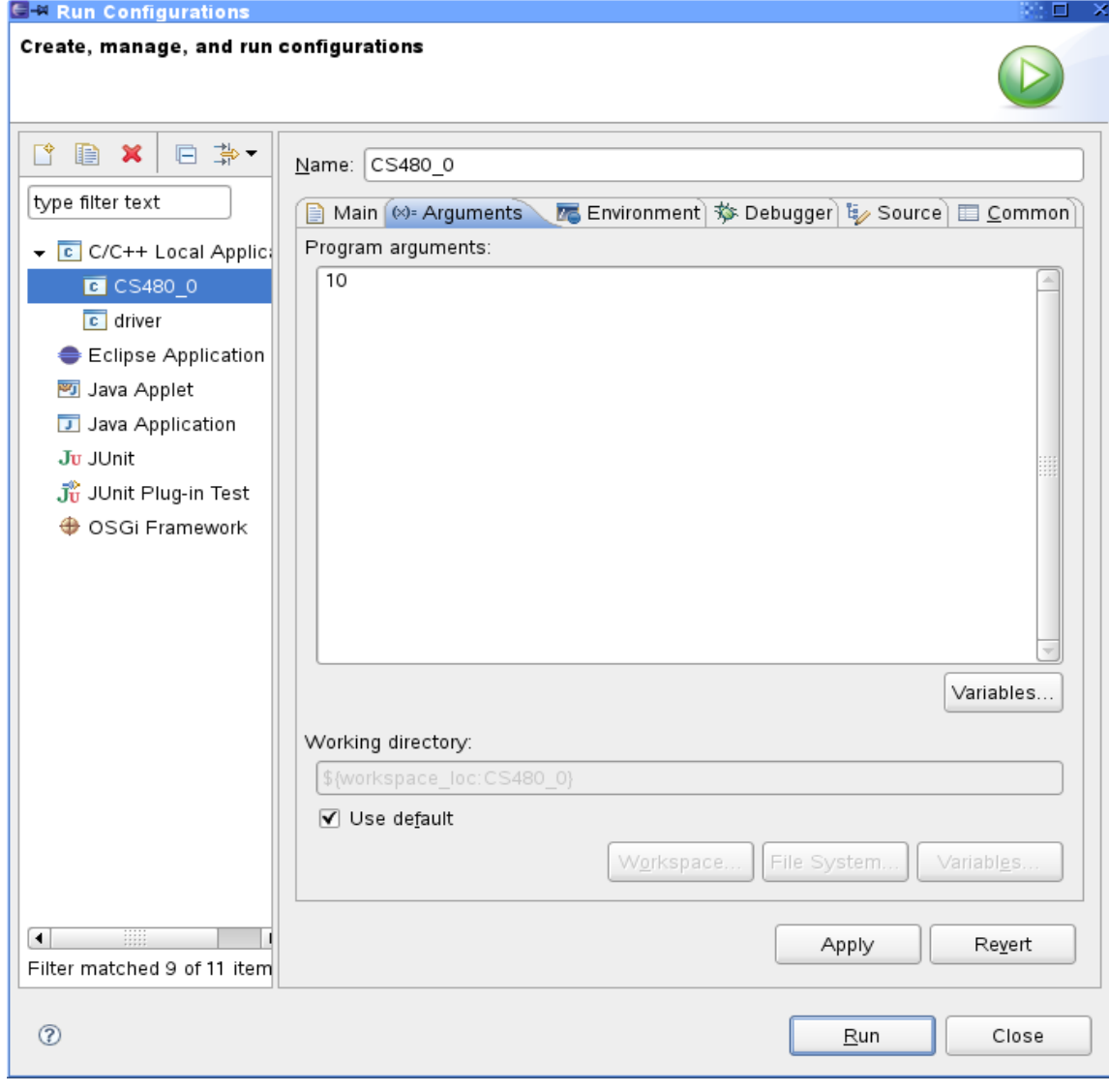

CS 480 – Spring 2009

Pacific University

#### Set up debugger

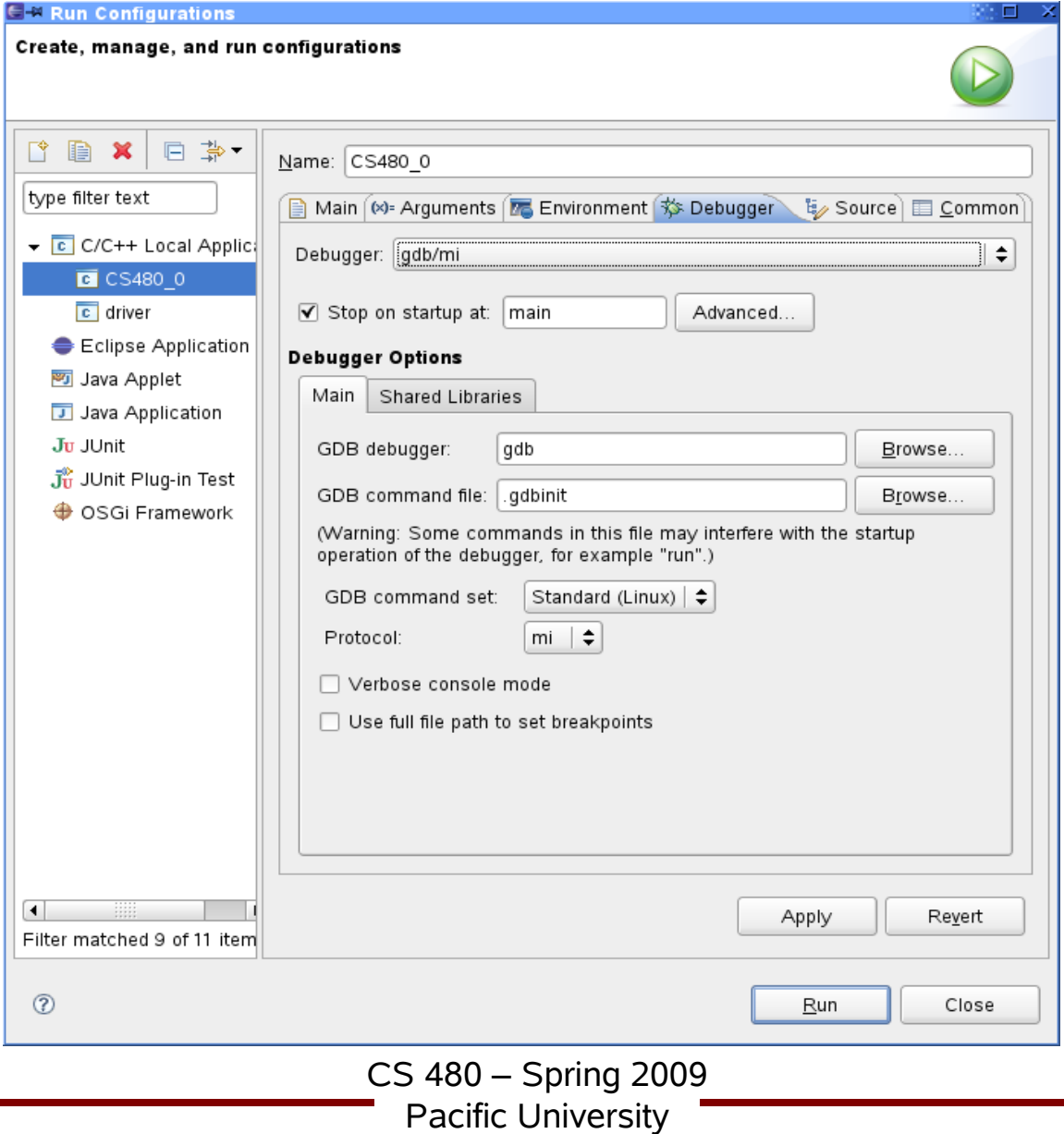

#### Run Binary (take two)

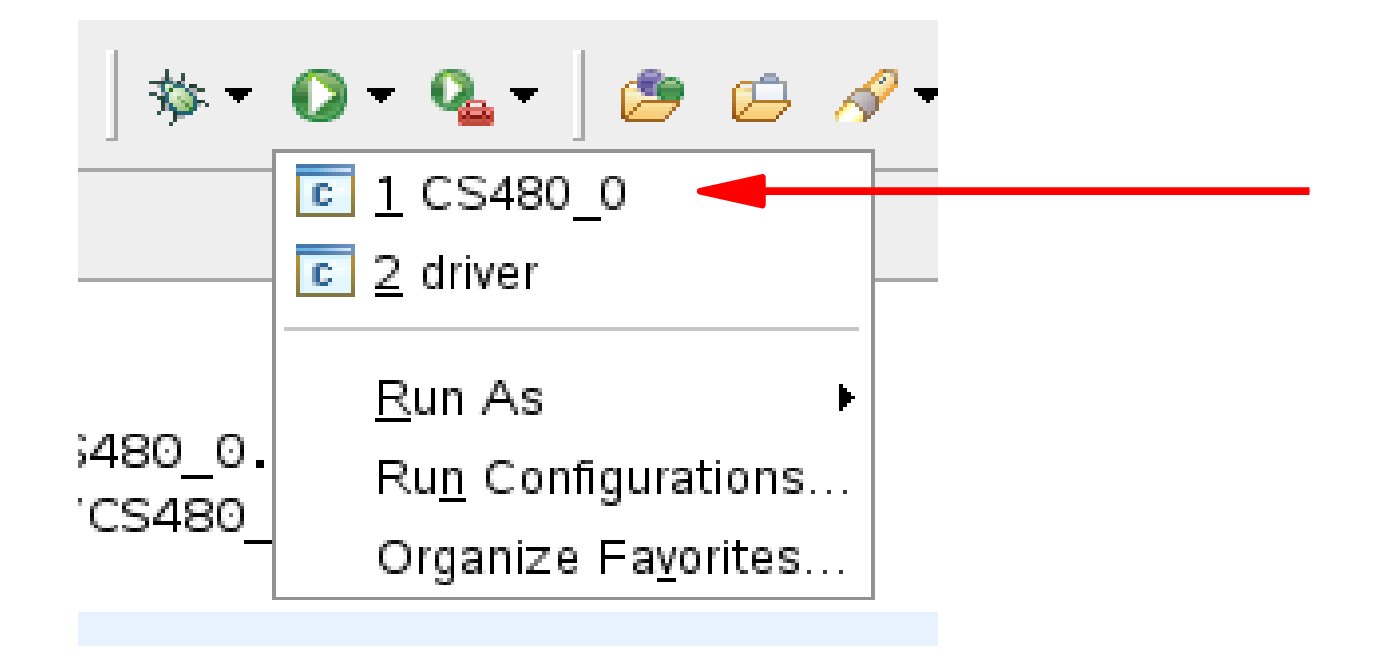

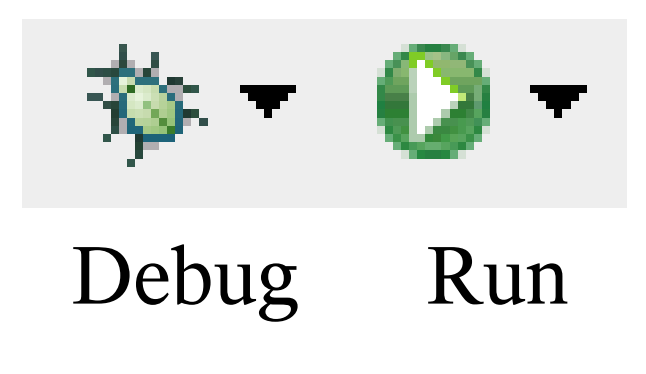

CS 480 – Spring 2009 Pacific University

## Printing

- Windows | Preferences
- General | Appearance | Colors and Fonts
- C/C++ | Editor | C/C++ Editor Text Font – Use Courier 10 Pitch, Size 8
- This changes the font on the screen! – You may want to change back after printing
- Print doubled sided!

### Create SVN Repository

zeus\$ svnadmin create /home/*login*/SVNREPOS/

Run **once** on Zeus.

If you have an different repository name (SVNREPOS), email it to me!

Never touch SVNREPOS again.

### Subversion: add to repository

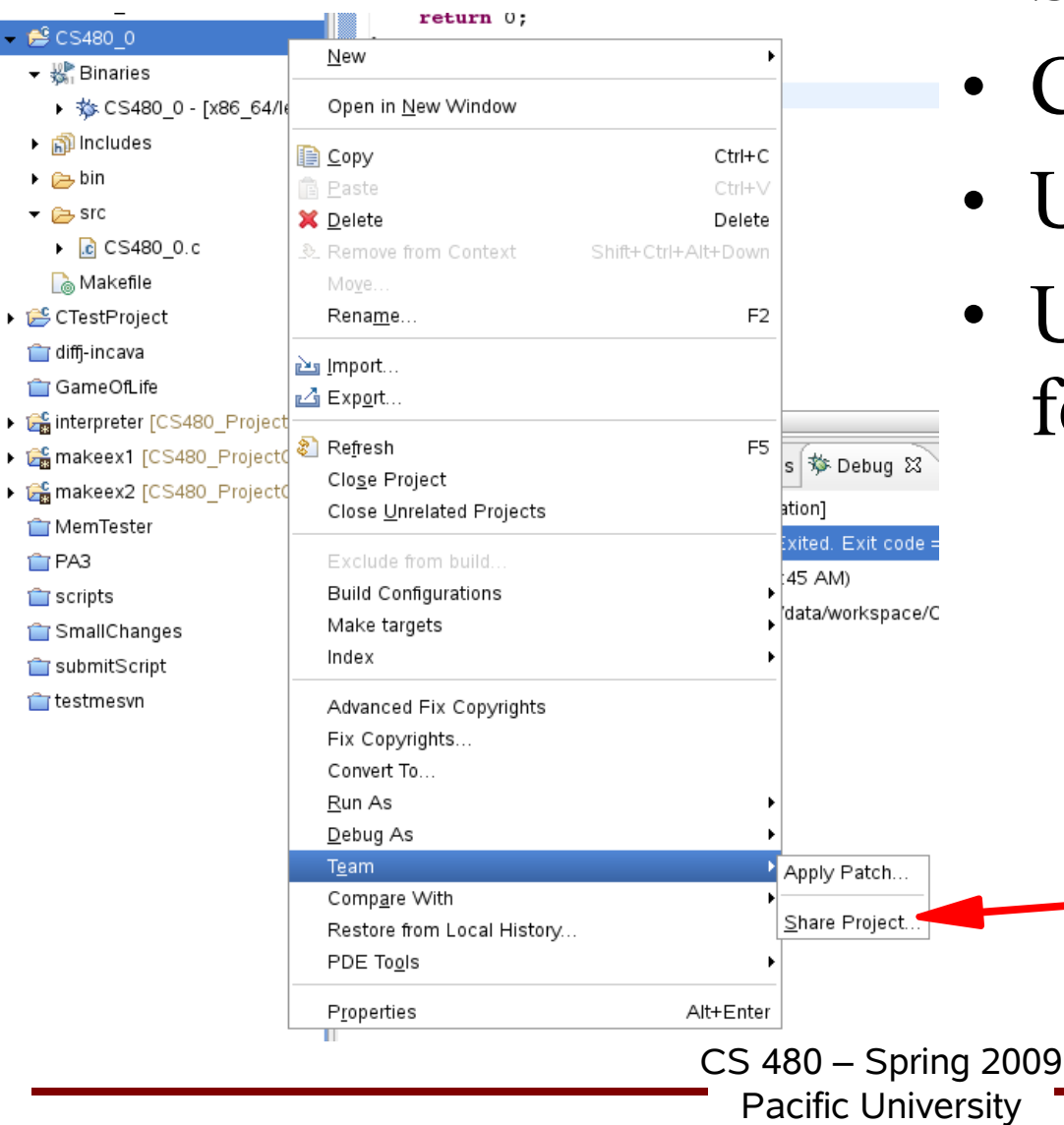

- SVN
- Create New OR
- Use Existing
- Use Project name as folder name

### Subversion: Commit Files

- Team | Commit
- What do I commit?
	- Source files
	- Makefiles
	- .cproject / .project
	- Test files
- What do I *not* commit?
	- $*$ .0
	- Binaries
	- Temporary files

# Subversion: Update from Repos

- Team | Update
- Team | Synchronize with Repository – Shows how files differ from repos
- Revert from bad code
	- Team | Show History
	- "Revert changes from revision ###"
- Team | Compare With
- Team | Replace With

### Revert **One File**

- Team | Replace With | Revision
- Copy All Non-Conflicting Changes from Right to Left
- Right click on Workspace File Pane | Save
- Next commit will save the changes to a new revision in the repository

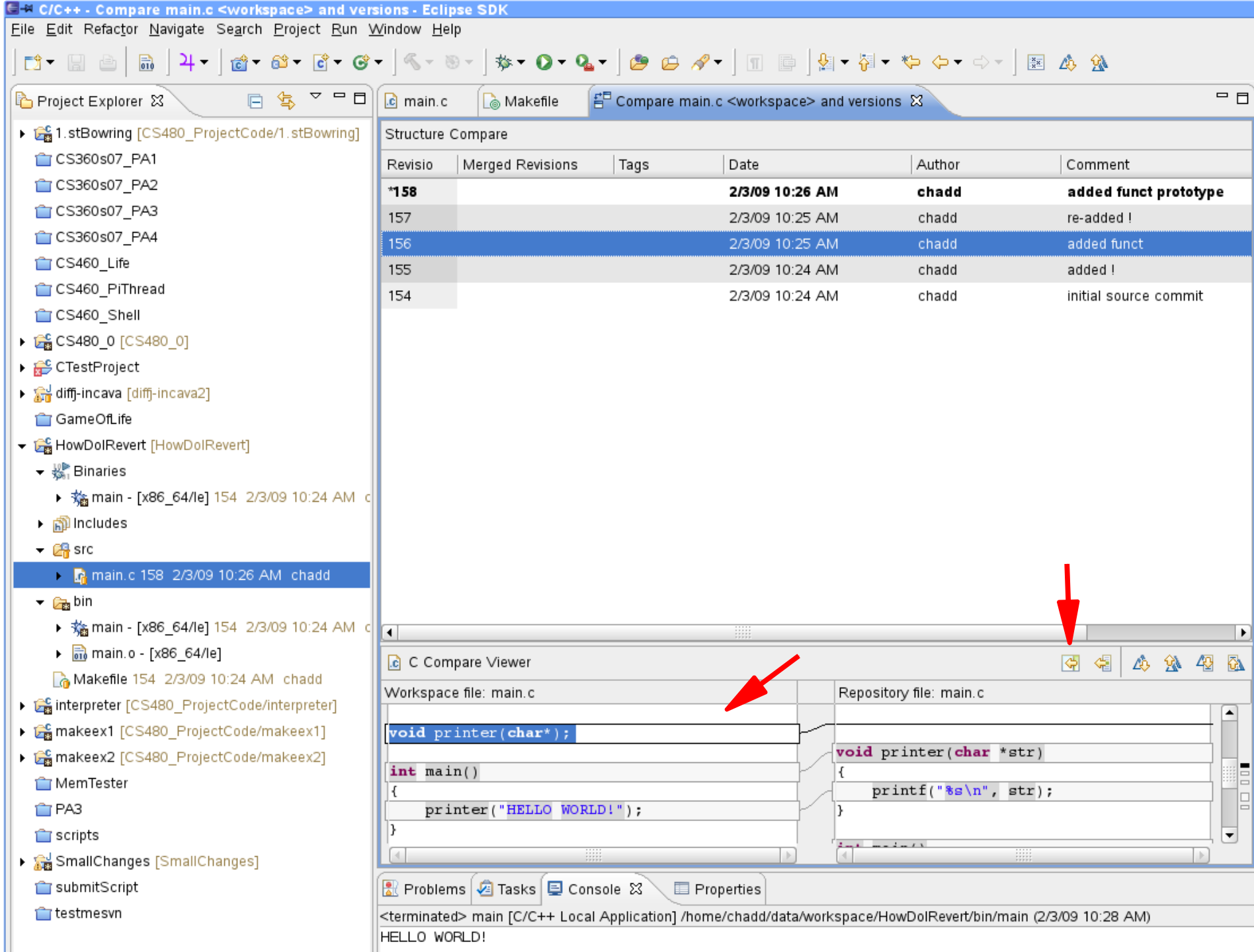

### Revert the **Entire Project**

- Rename existing Project
- Right click Project Name | Rename
- Don't worry, from Eclipse, you cannot destroy your SVN Repository

– Unless you really, really try

### Revert the Entire Project

- Check out New Project from SVN
- Don't check out the HEAD
- Select Revision

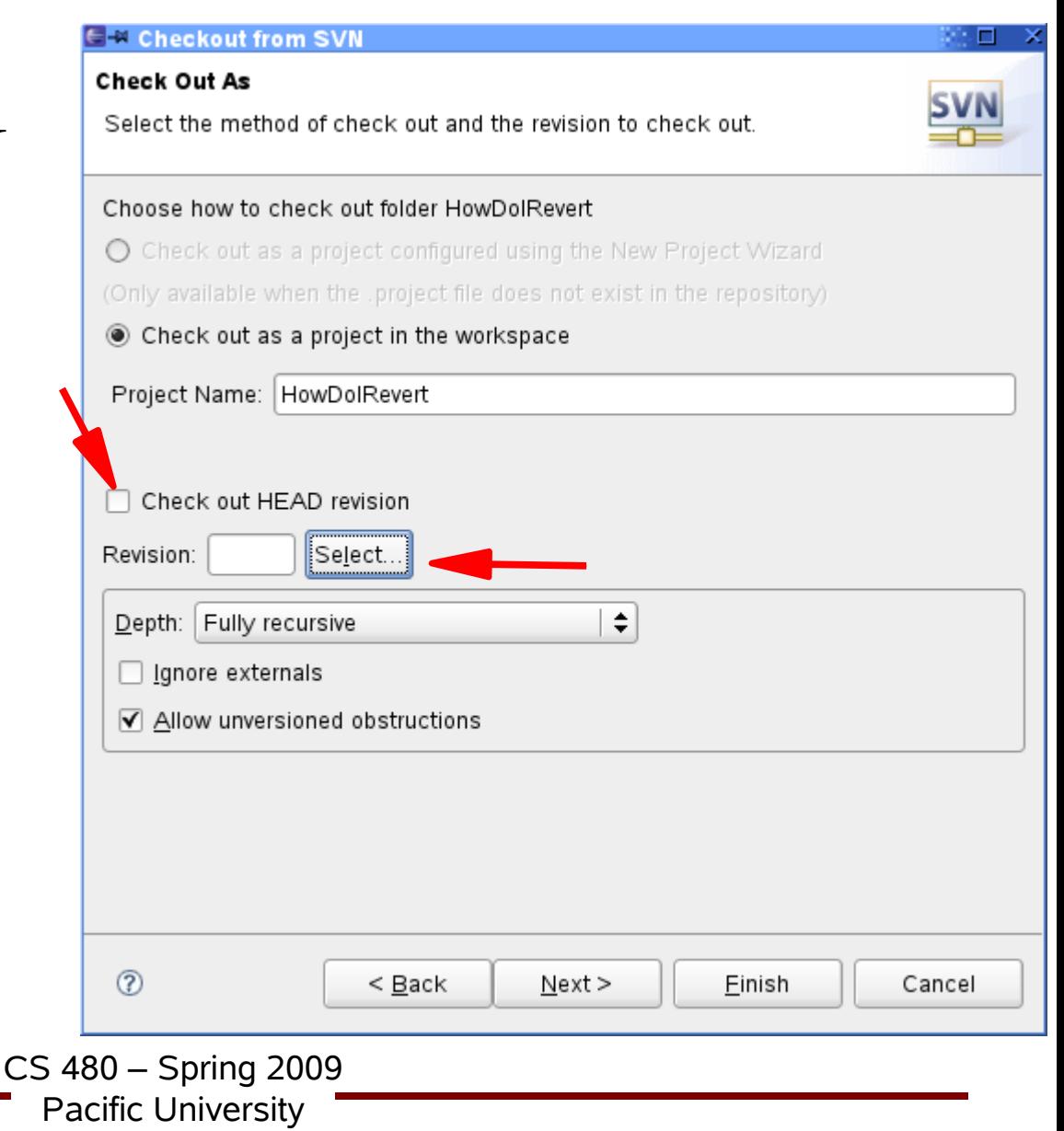

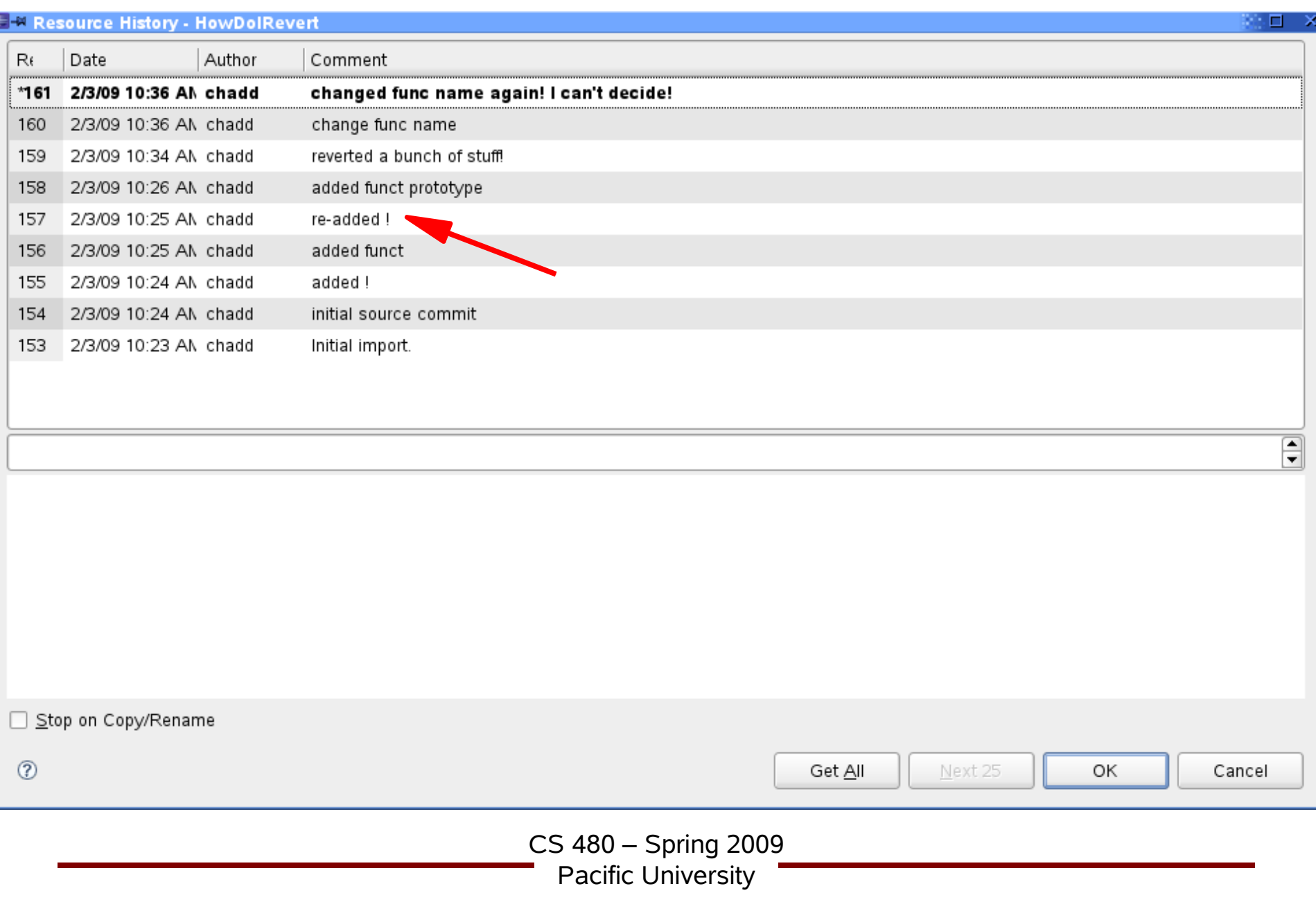

### Both Projects

- Project checked out twice
- Different revisions in each project

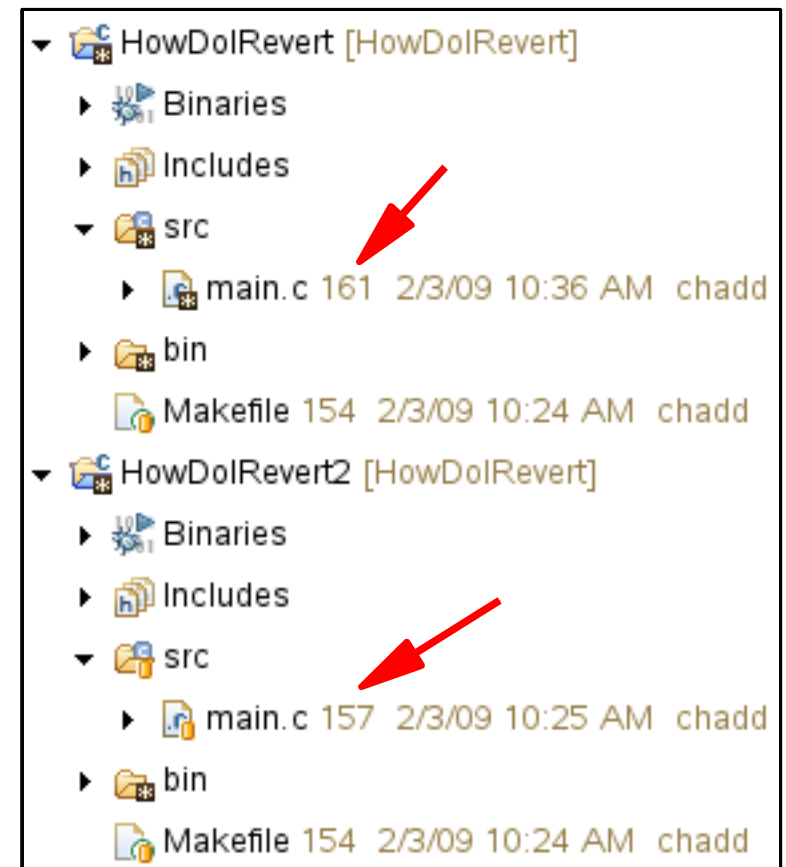

### Delete Old Project

- Not strictly necessary
- Right click on (Old) Project Name | Delete

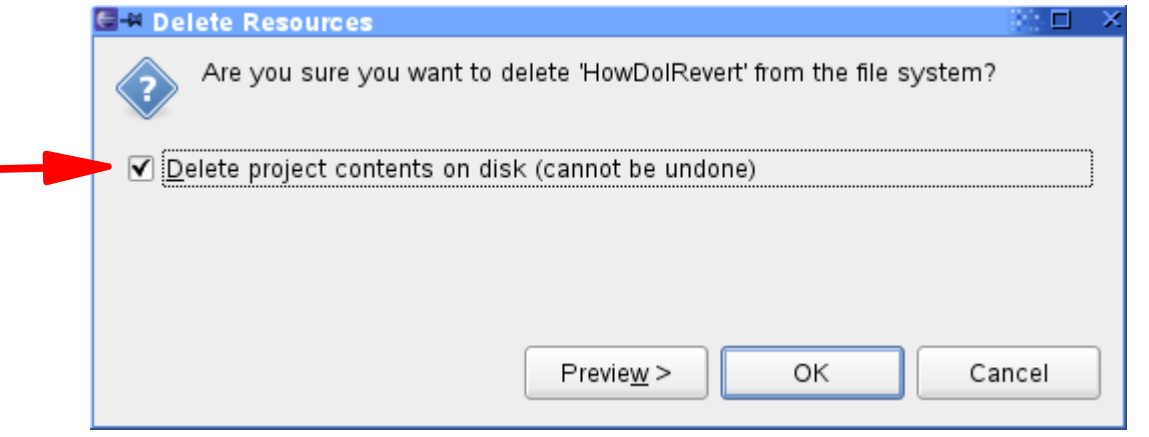

- Make sure you delete Project from disk
	- Does not affect Subversion repository
- Close Eclipse and restart
	- To clean up the workspace

CS 480 – Spring 2009

Pacific University

### Reverted Project: Commit new Changes

- Update code in project
- Right click Project Name | Team | Synchronize with Repository
- Right click Project Name | Mark as merged
- Go back to  $C/C++$  Perspective
- Right click {File, Project} | Team | Commit

## Merge Conflict!

• Changes in the Repository conflict with changes in your local directory

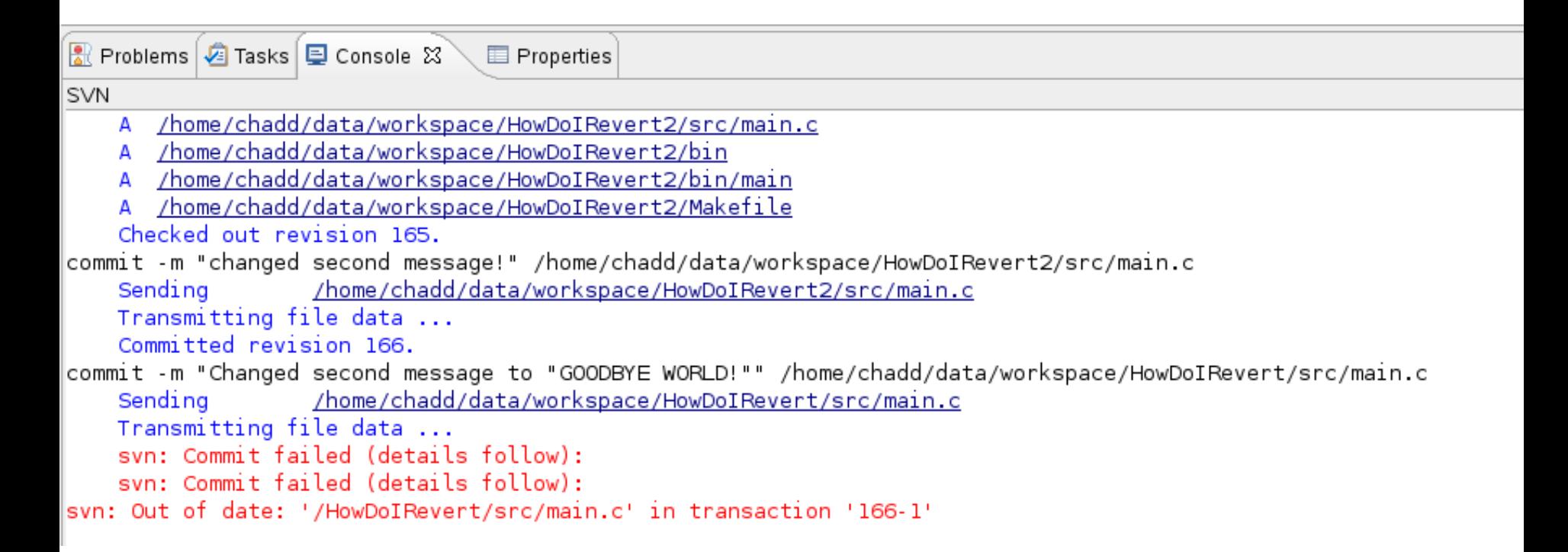

CS 480 – Spring 2009 Pacific University

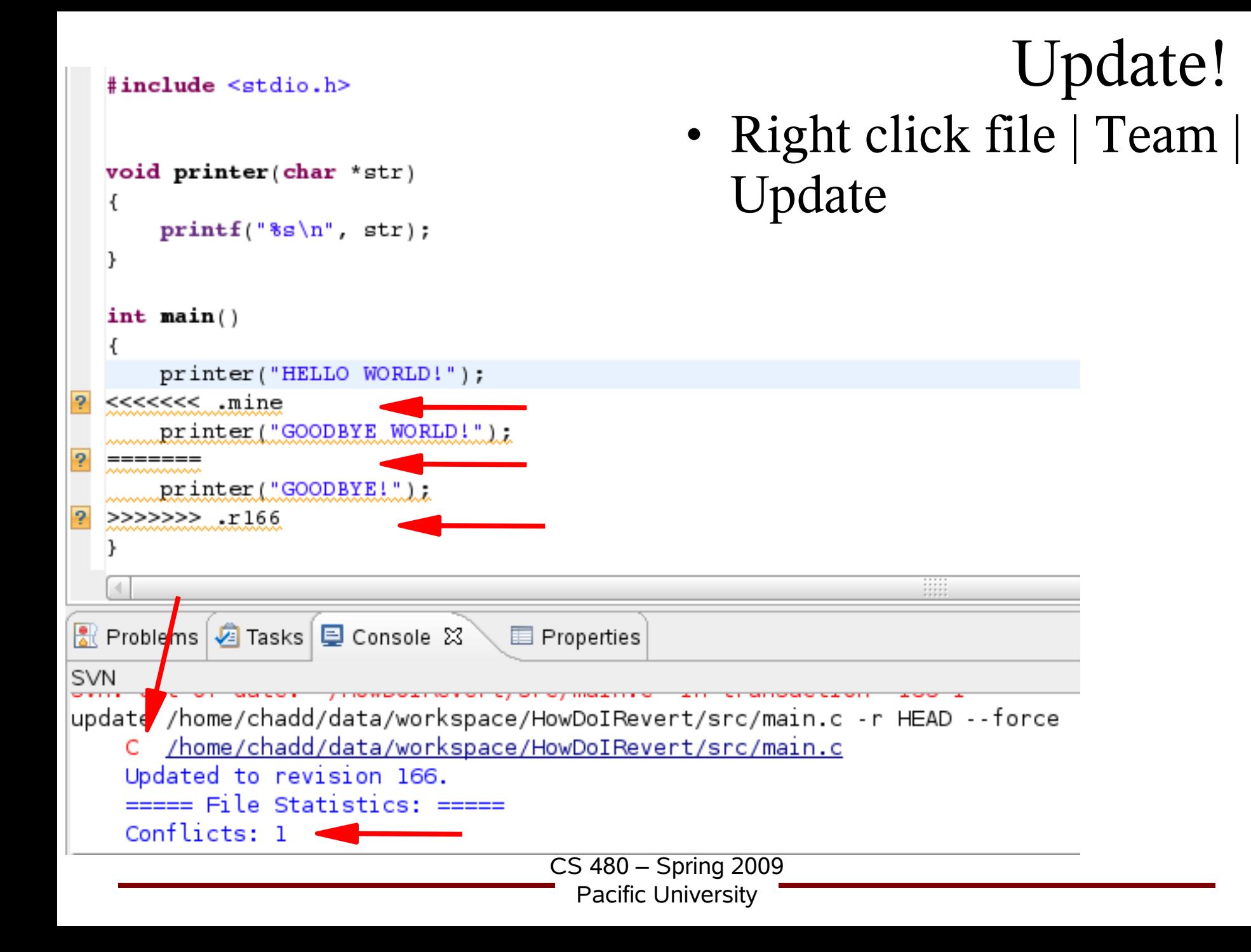

### Resolve!

- Edit the source file main.c
	- $-$  Remove  $<<$   $>>$ >>
- Right Click File | Team | Mark Resolved
- → Se HowDolRevert [HowDolRevert] ▶  $\frac{10}{200}$  Binaries ▶ polincludes  $\frac{6}{60}$  src → «B. main.c 166 2/3/09 5:33 PM chadd  $\mathbb{B}$  main.c.mine  $\Rightarrow$  main.c.r163 **B** main.c.r166  $\triangleright$   $\triangleright$   $\triangleright$   $\triangleright$   $\triangleright$   $\triangleright$ Makefile 163 2/3/09 11:57 AM chadd

• Commit

### Subversion: Check out

- File | New | Project | SVN | Checkout projects from SVN
- Create new:

svn+ssh://zeus/home/*login*/SVNROOT/CS480\_0

- *login*: your zeus login
- CS480 0: project in repository

#### Subversion: Check out by hand

zeus\$ svn co svn+ssh://zeus/home/*login*/SVNROOT/CS480\_0 CS480\_0

- *login*: your zeus login
- CS480 0: project in repository
- CS480 0: local directory to create

```
zeus$ cd CS480_0
zeus$ make
zeus$ ./CS480_0 10
   or
zeus$ bin/CS480_0 10
```
# GCC (compiler)

- gcc -o *example.o* -c *example.c* 
	- -o output file
	- -c compile only (produce .o file)
- gcc -o *example example.o*
	- Use *example.o* to build executable file *example*
	- Run *example:*
	- zeus\$ ./example
- -g : add debug symbols
- - Wall : show all warnings

GCC (extras)

- gcc --help
- gcc -S -o *file.asm file.c* – dump assembly instructions to file.asm
- gcc -lm *file.c* -o *file*
	- Link against math library (libm.so)
	- Link against library libabc.so: -labc
	- Produce executable *file*

#### Makefile

- **# Sample makefile # comment**
- **CC=gcc # variable**
- CFLAGS=-g -Wall
- **all: driver # default target**

```
driver: driver.o 
     ${CC} ${CFLAGS} o driver driver.o
driver.o:  constants.h driver.c
     ${CC} ${CFLAGS} o driver.o c driver.c
clean:
```
**rm f core \*.o \*~**

#### Makefiles

- See makeex1.tar.gz and makeex2.tar.gz
- Example 2 shows directories being used

# Valgrind.org

- http://valgrind.org/docs/manual/QuickStart.html
- Memcheck
	- Memory checker
- To run:

zeus\$ valgrind --leak-check=yes ./CS480\_0 10

- Look for
	- invalid read/writes
	- uninitialized values
	- illegal frees
	- and more....

#### Linux Command Line

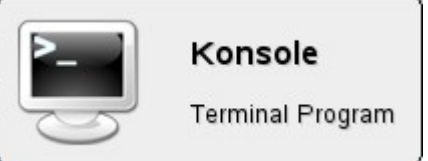

- ssh connect to a remote machine
- scp copy file to/from remote machine
- cd change directory
- ls list files
- man manual pages
- mkdir make a directory
- cp copy a file
- **tar zxf** *filename.tar.gz* explode files

CS 480 – Spring 2009 Pacific University

#### Linux Command Line

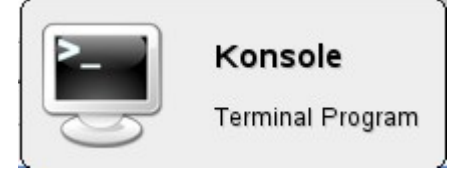

- rm remove a file
- mv move (rename) a file
- more display a file
- ps list processes
- grep search for text in a file
- diff compare two file
- kill kill a process
- passwd change password (on ada)

CS 480 – Spring 2009

Pacific University